## Removal of patient specific medications from the Omnicell refrigerators

- Log in.
- Under the **Patient Care** tab, tap on **Global List**.
- Choose the **floorstock patient** (should always be at the top of the global list).
- Tap on **remove meds**.
- Tap on **stocked meds**.
- Tap on **Misc Refrigerated Meds** (again, this should always be at the top of the stocked meds list).
- Enter **1** as the quantity to remove and hit **OK**.
- Tap on **Remove Now**.

This will unlock the refrigerator and allow for the removal of IV meds.

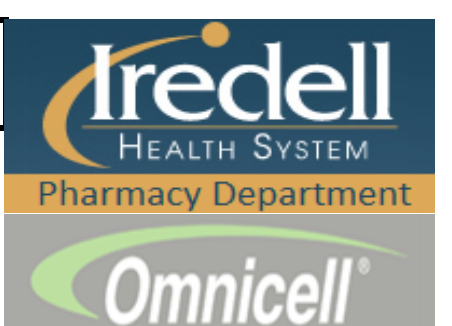